# **Prijava na stran**

V okno vpišemo podatke za prijavo

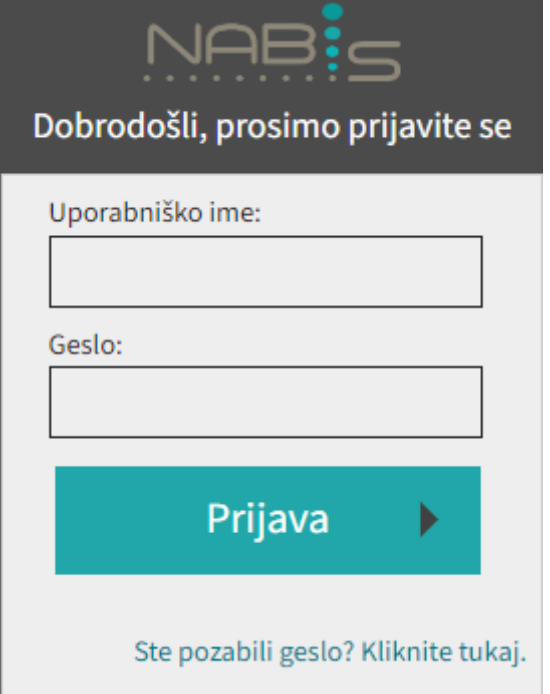

Ko se prijavimo je v desnem kotu uporabniško ime s katerim smo prijavljeni

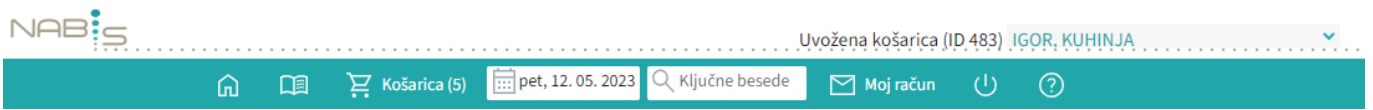

Naprej na [Spremeni datum](#page-1-0)

# <span id="page-1-0"></span>**Nastavitev datuma dostave**

Ko se prijavimo v sistem smo avtomatično postavljeni na začetno stran kjer najprej po potrebi spremenimo datum dostave.

[Za spremembo želenega datuma dostave med naročanjem pritisnemo polje »Spremeni« in nas sistem](https://navodila.nabis.si/_detail/stran_glava.png?id=navodila_zdruzena_v_enem_dokumentu) [postavi na začetno stran.](https://navodila.nabis.si/_detail/stran_glava.png?id=navodila_zdruzena_v_enem_dokumentu)

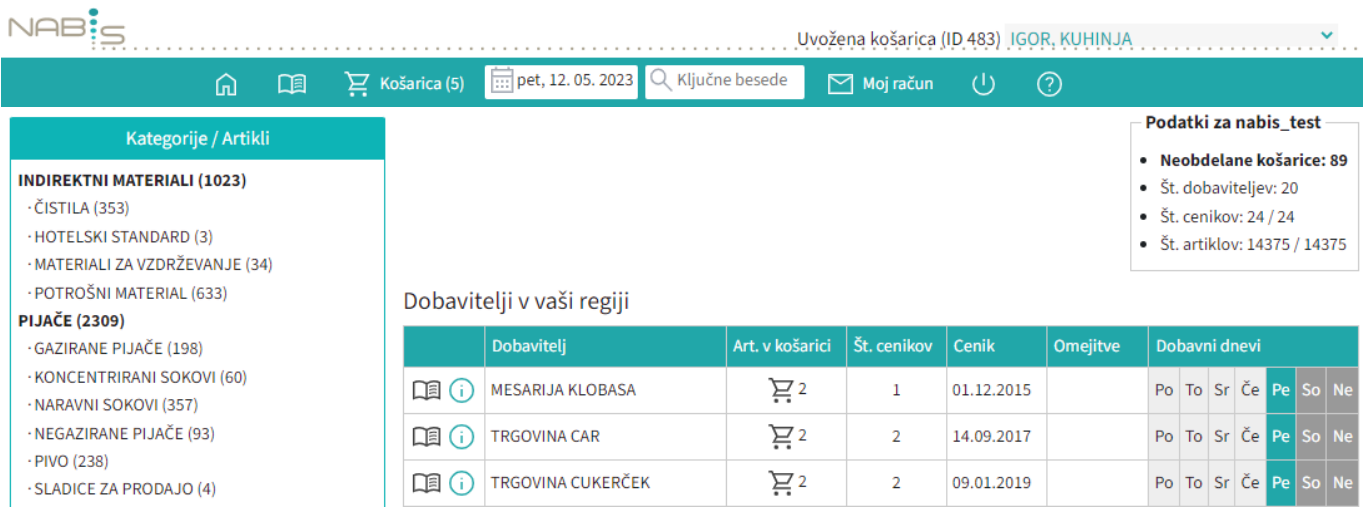

Za spremembo datuma z miško pritisnemo direktno v datumsko polje, da se odpre koledar  $\boxed{...}$  pet, 12.05.2023

## [Izberemo želeni datum](https://navodila.nabis.si/_detail/koledar3.png?id=navodila_zdruzena_v_enem_dokumentu)

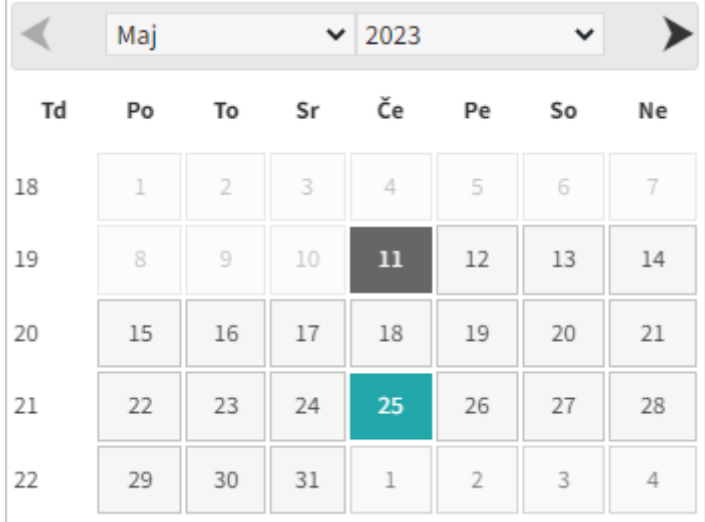

## **Dobavitelji in dnevi dobav**

Prikazan je seznam vaših dobaviteljev in na kateri dan v tednu dobavljajo. V stolpcu "Št. cenikov" je navedeno koliko imajo za vas na izbrani dan veljavnih cenikov. V stolpcu "Cenik" so zavedene zadnje spremembe pri cenikih dobaviteljev.

[Če obstajajo v košarici naročila, so na osnovni strani prikazana na vrhu, za lažji pregled kdaj kdo od](https://navodila.nabis.si/_detail/seznam_dobaviteljev.png?id=navodila_zdruzena_v_enem_dokumentu) [izbranih dobaviteljev dobavlja. Rdeče so obarvani tisti, ki na izbrani dan ne dobavljajo.](https://navodila.nabis.si/_detail/seznam_dobaviteljev.png?id=navodila_zdruzena_v_enem_dokumentu)

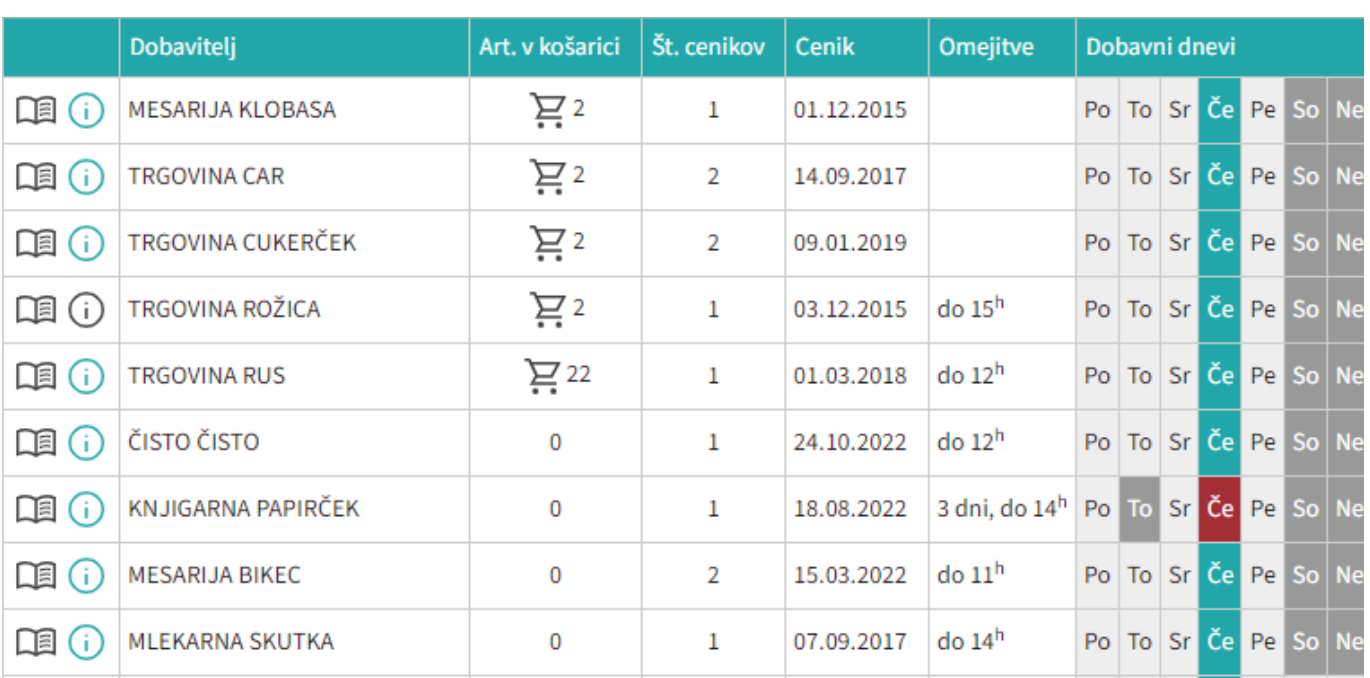

Ikona  $\Box$  pomeni [Spisek artiklov po dobavitelju](https://navodila.nabis.si/spremembe_od_dne_24.12.2016)

Ikoni $\overline{\mathbf{0}}$  ali  $\overline{\mathbf{0}}$  pomenita [Informacije o dobaviteljih](https://navodila.nabis.si/spremembe_od_dne_29.4.2022)

Naprej na [Košarica](#page-6-0)

# **Pregled dobaviteljev, njihovih pogojev, cenikov**

# <mark>^</mark>

Prikažejo se vsi dobavitelji, ki so pri vas aktivni. Na desni strani so dobavni dnevi dobaviteljev. Barve logično označujejo prisotnost dobavitelja na izbrani dan. Z rdečo barvo so označeni tisti dnevi, ko dobavitelj ne dobavlja v vaš kraj.

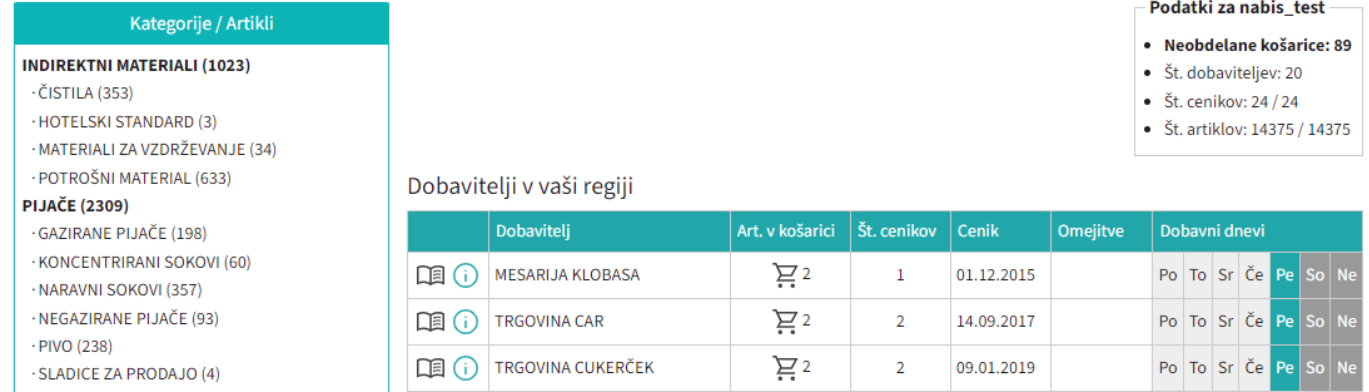

Naprej na [Priprava naročila/iskanje artiklov](#page-4-0)

 $NAB$  $\frac{3}{15}$ 

# <span id="page-4-0"></span>**Priprava naročila**

Začetek priprave naročila: poiščemo potrebno blago za naročanje (lahko z iskalcem ali po šifrantu)

1. Izbira z iskalcem: vnesemo del imena izdelka v iskalec…

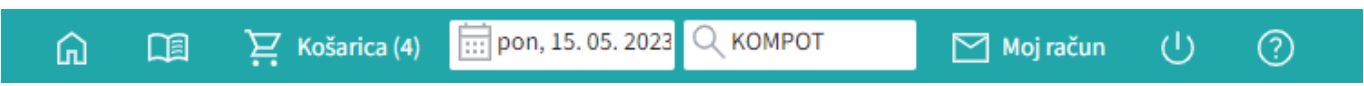

Prikaže se seznam vseh izdelkov, ki vsebujejo te znake, ki smo jih vpisali: Izberemo ustrezni izdelek ter vpišemo količino. Program pri tem vedno prikaže izdelek pri dobavitelju z najnižjo ceno.

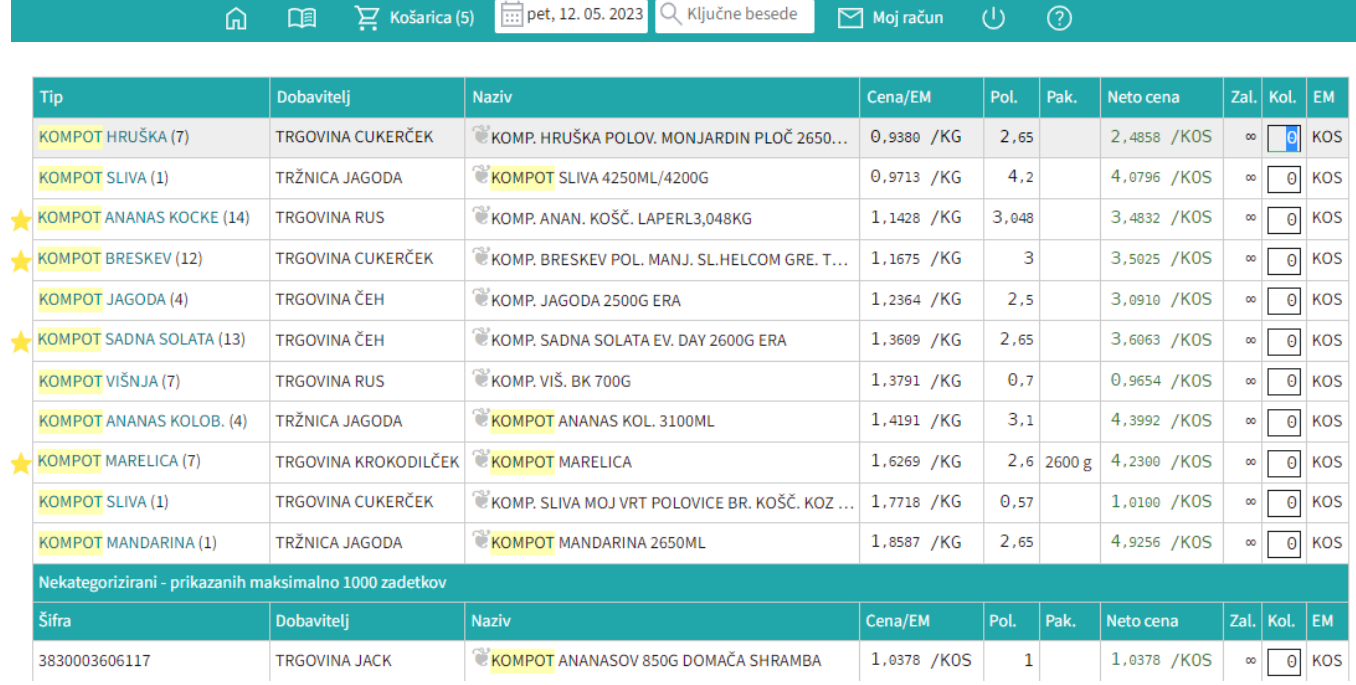

#### 2. Izbira po kategorijah: Po kategorijah na levi strani izbiramo izdelke v globino šifranta:Šifrant → ŽIVILA → SADJE → SADJE KONZERVIRANO → KOMPOT BRESKEV → KOMPOT BRESKEV

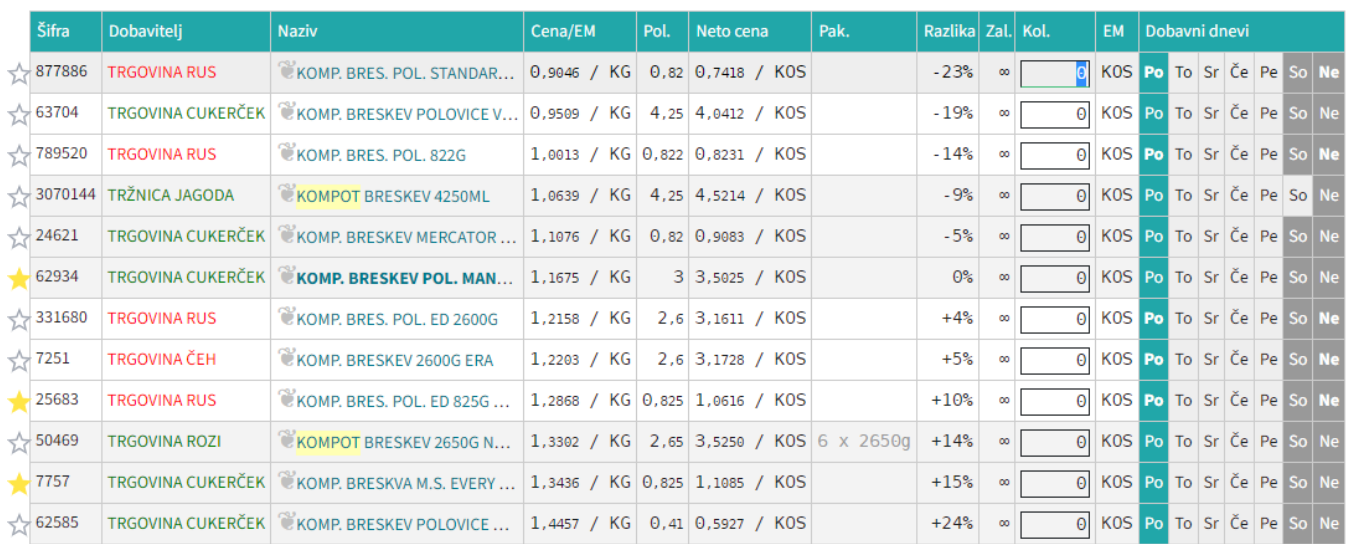

Ko smo prišli do pravega izdelka, vnesemo potrebno količino in potrdimo (enter). Program pri tem vedno prikaže izdelek pri dobavitelju z najnižjo ceno!

Naprej na [Košarica](#page-6-0)

# <span id="page-6-0"></span>**Košarica**

# **Urejanje košarice**

Izdelki, ki smo jih izbrali in potrdili količino, se zbirajo v košarici. V košarici lahko spreminjamo vse podrobnosti v zvezi z naročilom:

- količine.
- dobavitelie.
- dneve dostav
- dodamo opombe

Prav tako tukaj urejamo predlogo [\(predloge](#page-12-0)).

Ko napolnimo košarico, pred pošiljanjem preverimo vse podatke.

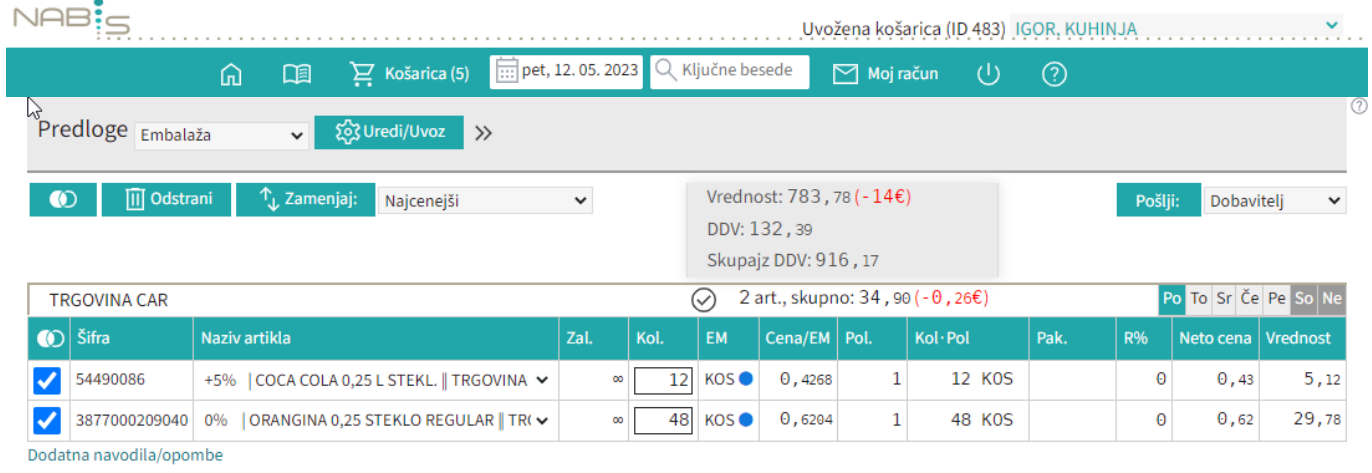

# **Vnos količin**

Vnos količin se avtomatično shranjuje. Izjema; če artiklu spremenimo količino na 0 se količina enako shrani (artikla tehnično ni več v košari), vendar artikel vseeno ostane viden dokler ne osvežimo ali zapustimo strani (v primeru, če vseeno želimo artikel naročiti, mu samo popravimo količino na >0). Ko ima artikel vneseno količino 0 ni mogoče tega artikla več prestaviti drugemu dobavitelju, dokler mu spet ne popravimo količino na >0.

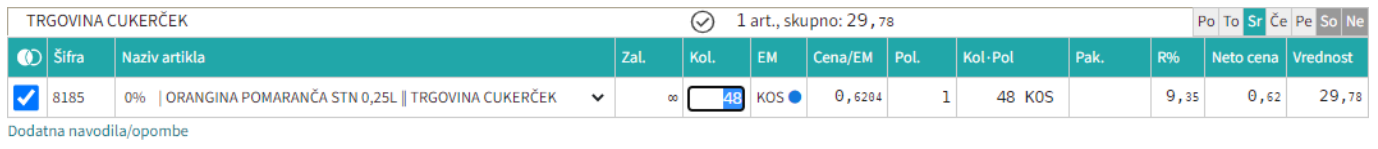

# **Izbira artiklov**

- Možno je obkljukati/izbrati posamičen artikel ali več artiklov (**slika 1**),
- vse artikle posamičnih dobaviteljev (**slika 2**),

 $\bullet$ ali vse artikle hkrati

**TRGOVINA CUKERČEK** 

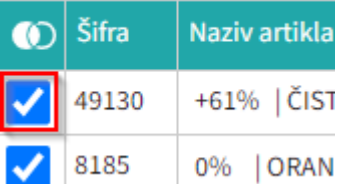

#### **Slika 1**: Označimo posamičen artikel **TRGOVINA CUKERČEK**

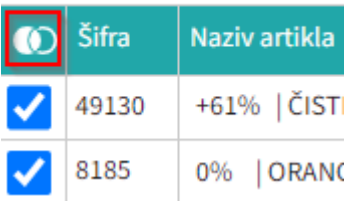

**Slika 2**: Označimo vse artikle dobavitelja

# **Zamenjava artiklov**

Artikle je možno prestavljati drugim dobaviteljem tako, da se obkljuka želene in se klikne na

 $\uparrow$ . Zamenjaj: Lahko jih tudi odstranimo iz košarice tako, da obkljukamo vse ali samo artikle enega dobavitelia hkrati in kliknemo ... III Odstrani

Sistem sproti izračunava in kaže razlike zaradi izbire dražjih artiklov (sprotna samokontrola)

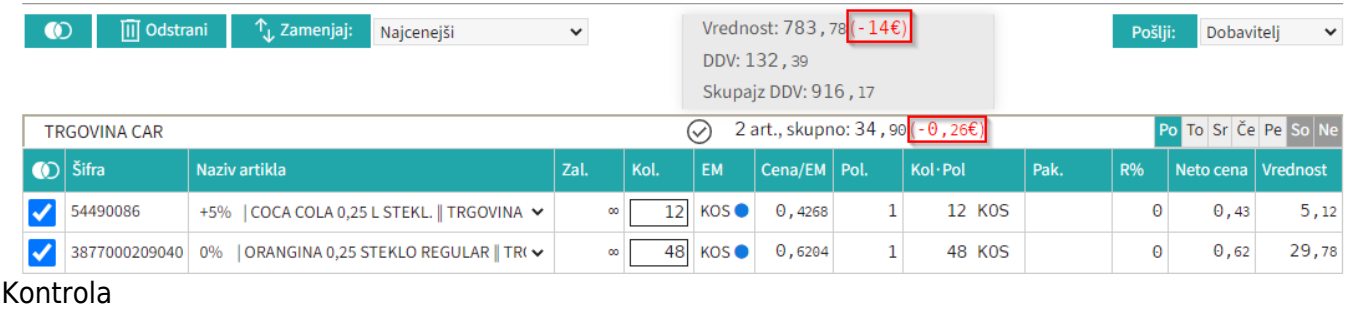

## **Prikaz problemov**

Izdelki iz izbranih naročil bodo naloženi v košarico. Če se pri izdelkih pojavijo kakršnakoli neskladja, bomo opozorjeni z rdečim opozorilom na vrhu strani. V tem primeru je minimalna vrednost naročila, ki jo zahteva dobavitelj 45€, sistem nas pa opozarja tudi na razliko v ceni, zaradi izbranega dražjega artikla. Prav tako nas opozarja, če dobavitelj na izbrani dan ne dostavlja ali koliko dni prej je potrebno naročiti za naslednji dobavni dan.

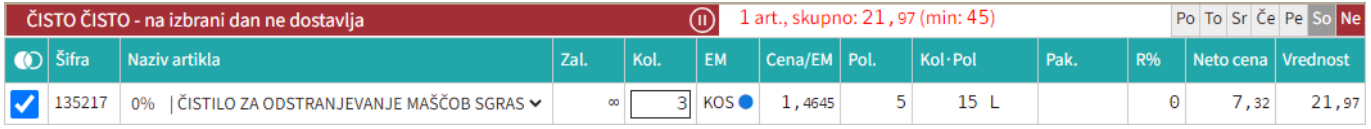

 $\sum_{n=1}^{\infty}$  Košarica (4)

## **Razno**

Na gumbu košarica je kazalec koliko je v košarici naročil

Naprej na [Pošiljanje naročila](#page-9-0)

# <span id="page-9-0"></span>**Pošiljanje naročila**

Pred pošiljanjem naročilo še enkrat pregledamo (izdelke, količine in dobavitelje). Naročila bodo

poslana,ko pritisnemo gumb **direktno dobaviteljem** direktno dobaviteljem/osebi. Pošlje se tudi kontrolno sporočilo uporabniku ter sporočilo v arhiv Nabis.

#### **V kolikor ste dobili kontrolno sporočilo, pomeni, da so naročila bila zagotovo poslana dobavitelju, saj sistem deluje po tem zaporedju.**

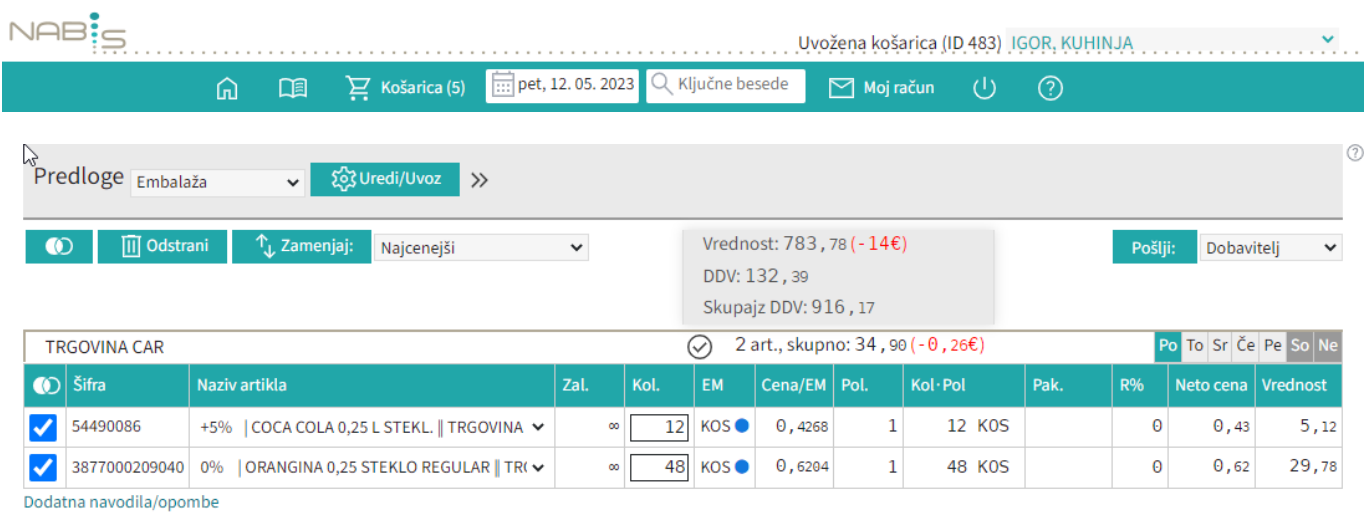

## **Na izbrani datum dobavitelj ne dobavlja**

1. Če ustvarimo več naročil hkrati je možno, da nekateri dobavitelji na izbrani datum ne dobavljajo ali smo naročilo ustvarili prepozno glede na omejitve dobavitelja, zato se naročila teh dobaviteljev zadržijo v sistemu. Naročilo je obarvano rdečo in pojavi se napis

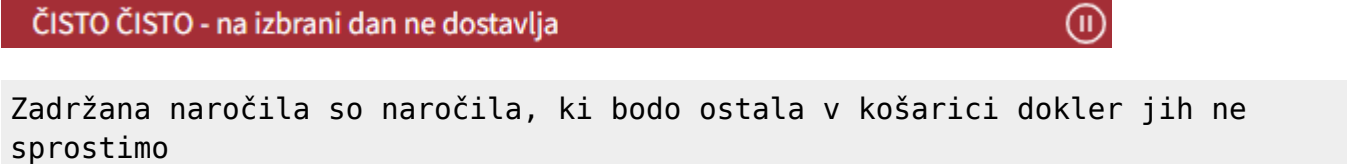

ali primerno spremenimo dneva dostave.

Možno je tudi ročno zadržati naročila in enostavno preklapljati načine med zadržanim in sproščenim naročilom kar v košarici z klik na gumba Zadrži naročilo / Sprosti naročilo , Razlika je vidna tako, da se naročilo, ki je zadržano obarva na rdečo barvo.

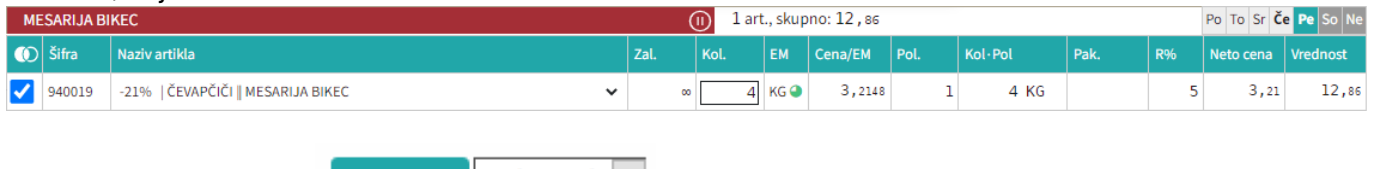

poslanih naročil.

2.Ko pritisnemo gumb **Pošiji:** Dobavitelj v se nam pokaže seznam zadržanih naročil in seznam

Če imamo zadržana naročila se pojavi opozorilo Naročila poslana samo delno, v košarici so ostala še:

Sistem nam v tem primeru avtomatično priporoča naslednji najbolj primeren datum za zadržana

naročila.Če nam predlagan datum ustreza ga potrdimo z gumbom v vredu in nas postavi ponovno v košarico.

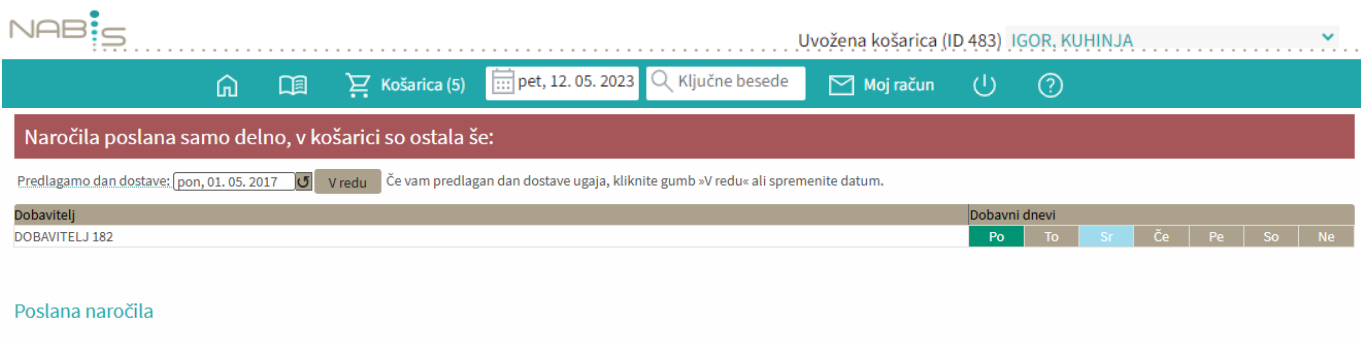

#### D naročila Dobavitelj  $2017/105$ Dobavitelj 346/1 2017/106 Dobaviteli 150/1  $2017/107$ DOBAVITELJ 150 2017/108 Dobaviteli 2 Vaše naročilo je poslano Kopije naročil so poslane na: · Vaš email naslov · Dobaviteljev email · Nabis, poslovne storitve, d.o.o

3. Če ni sprememb pri cenikih ponovimo postopek pošiljanja naročil še za zadržana naročila.

Če v točki 2. spremenimo dan dostave na nek datum, za katerega ni cenikov za zadržane artikle se kreira v košarici na vrhu poseben seznam teh artiklov, ki niso več dobavljivi.

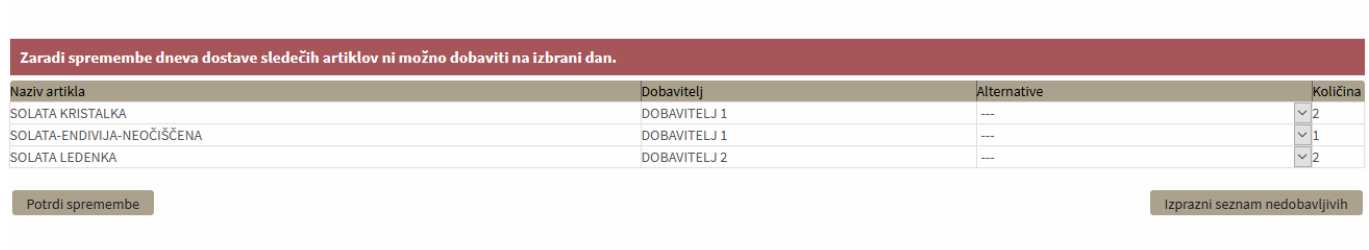

Te artikle lahko uredite tako, da jim ponovno spremenite datum dobave ali pa izberete drugega dobaviteljain uporabite gumb Potrdi spremembe

Če pa želite le izprazniti ta seznam pa pritisnete gumb Izprazni seznam nedobavljivih

Naprej na [Dodatna navodila/opombe](#page-11-0)

# <span id="page-11-0"></span>**Dodajanje opomb na naročilo**

Za dodatna navodila dobavitelju pritisnemo na besedilo »Dodatna navodila/opombe« tako se odpre polje za vpis opomb.

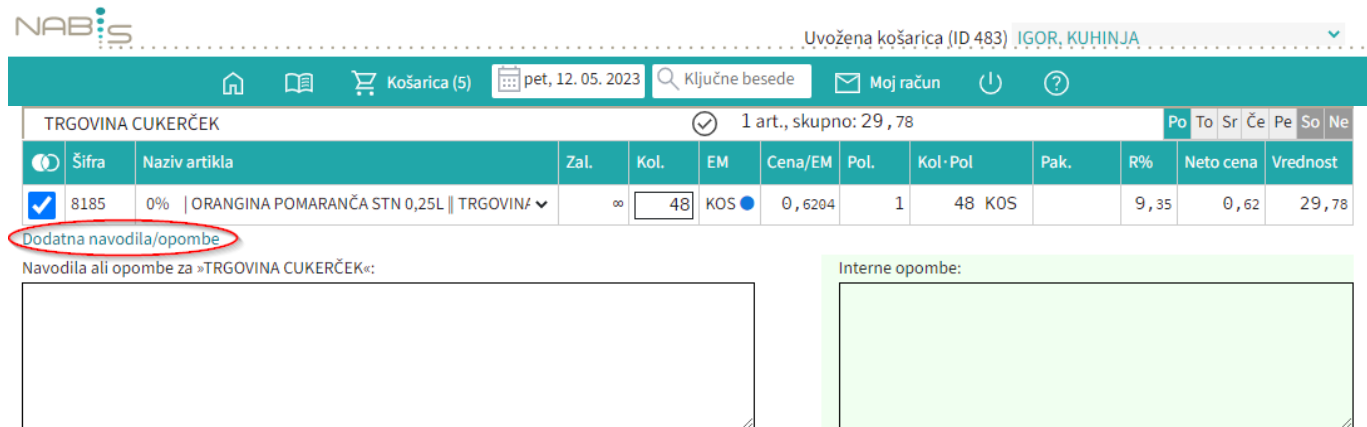

 $\checkmark$ 

# <span id="page-12-0"></span>**Priprava predloge**

Predlogo kreiramo tako, da najprej napolnimo košarico z želenimi izdelki in količinami. Kliknemo na ikono >[,](https://navodila.nabis.si/_detail/ikona_vec.png?id=navodila_zdruzena_v_enem_dokumentu) da se prikaže urejanje. V prostor Ustvari predlogo: verman vpišemo ime predloge, ter uporabimo **Oustvari** 

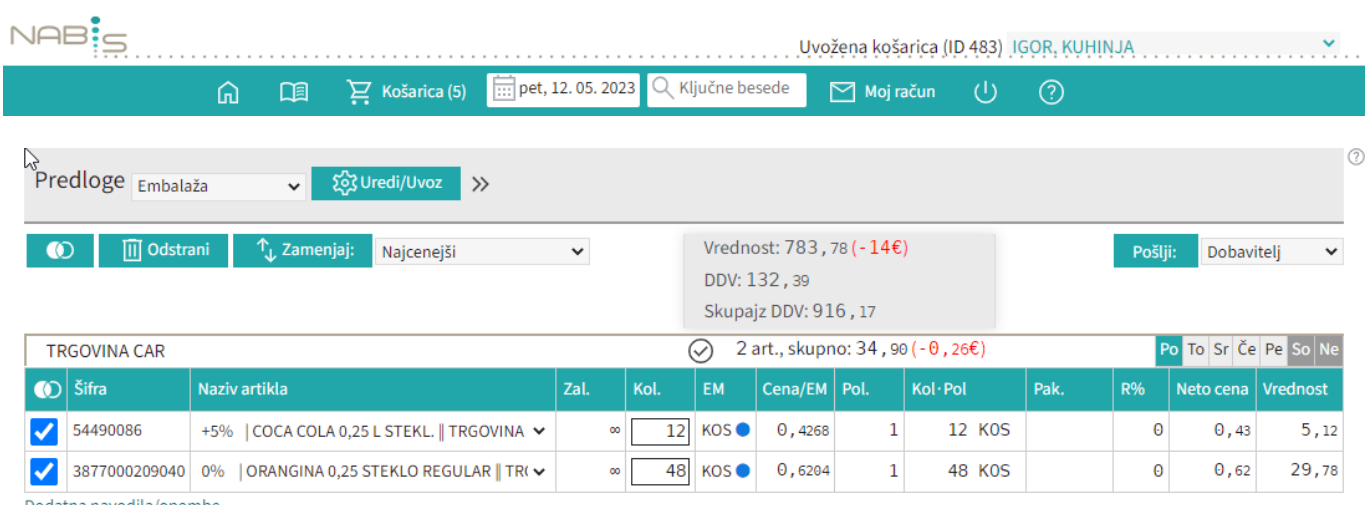

Dodatna navodila/opombe

# **Uporaba predloge**

Ko želimo naslednjič uporabiti predlogo, v meniju poiščemo shranjeno ime in predlogo prikličemo s pritiskomna »Uredi/Uvoz«: Predloge potrošni material v 30 Uredi/Uvoz > z qumbom tot Uredi/Uvoz

Uvozi Če bomo uporabili predlogo v celoti takšno kot je samo pritisnemo gumb

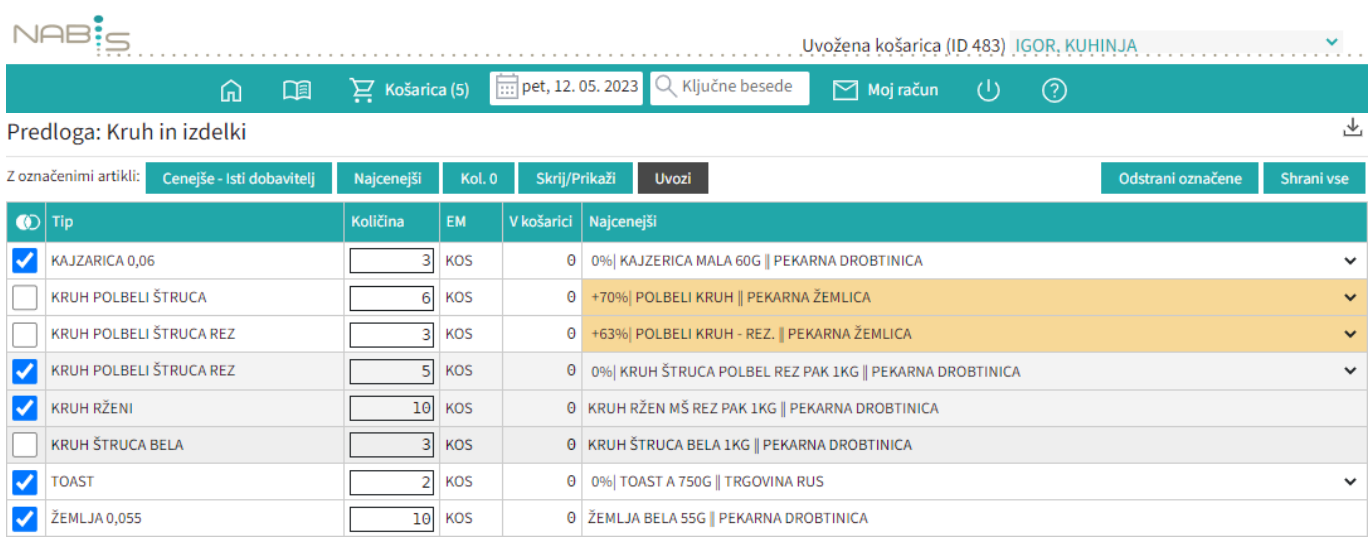

#### Rumena barva nas opozarja, da za ta artikle obstaja cenejša alternativa.

+120% | ČISTILO DEZINF. DEZIKIM AL7 NEVTRALNO PET.1L || DOBAVITELJ 150

# **Urejanje predloge**

Predloga se vedno shrani takšna, kot smo jo kreirali: enaki izdelki, količine in dobavitelji. Pred uvozom v košarico (naročanjem) jo lahko še uredimo. Možnosti so: a. Izbira izdelkov V predlogi so vsi izdelki

izbrani (kliukice levo). To lahko spremenimo tako, da uporabimo gumb  $\Box$ ali pa odstranimo posamične kljukice. Nadaljnje možnosti urejanja veljajo samo za izdelke, ki so obkljukani.

b. Urejanje predloge Za urejanje lahko uporabimo gumbe: Najcenejši Cenejše - Isti dobavitelj Kol. 0 Skrij/Prikaži **Uvozi** [b](https://navodila.nabis.si/_detail/gumb_cenejsi_isti_dobavitelj.png?id=navodila_zdruzena_v_enem_dokumentu)1: Gumb Cenejše - Isti dobavitelj omogoča izbiro cenejšega izdelka pri istem dobavitelju [b](https://navodila.nabis.si/_detail/gumb_najcenejsi.png?id=navodila_zdruzena_v_enem_dokumentu)2: Gumb Najcenejši omogoča izbiro najcenejšega izdelka ne glede na dobavitelja (Nabis PRO za vse izdelke v predlogi poišče najnižje cene). Glede na to, da se ceniki ves čas spreminjajo se to možnost lahko uporabi vsakokrat, ko želite kupovati najceneje. [b](https://navodila.nabis.si/_detail/gumb_kolicina0.png?id=navodila_zdruzena_v_enem_dokumentu)3: Gumb Kol.<sup>0</sup> vsem izbranim izdelkom spremeni količino na 0. b4: Gumb V<sup>uozi</sup> vse izbrane izdelke doda v košaro. c. Artiklom je možno spremeniti dobavitelja s pomočjo spustnega menuja 0% KAJZERICA MALA 60G | PEKARNA DROBTINICA Vse zgoraj opisane možnosti urejanja predloge so lahko za enkratno uporabo; lahko pa se spremenjena predloga shrani z novimi podatki za nadaljnjo uporabo z gumbom **Shranivse** ali Odstrani označene [.](https://navodila.nabis.si/_detail/gumb_odstrani_oznacene.png?id=navodila_zdruzena_v_enem_dokumentu) d. Če želimo dodati izdelke v obstoječo predlogo, jih najprej damo v košarico, nato izberemo ime E<sub>+</sub> Dodaj v predlogo predloge $\vert$ <sup>Pijača</sup>  $\vert$ in uporabimo gumb e.Če želimo predlogo v celoti izbrisati jo izberemo  $\frac{P^i}{i}$ <sup>2</sup> in uporabimo gumb **III** Odstrani

# **Brisanje predloge**

Ko želimo zbrisati predlogo[,](https://navodila.nabis.si/_detail/ikona_vec.png?id=navodila_zdruzena_v_enem_dokumentu) kliknemo na ikono  $\gg$ , da se prikaže urejanje. V meniju poiščemo shranjenoime TEST22 v in s pritiskom na gumb **in odstrani predlogo** predlogo začasno odstranimo. Izbrisana predloga se pomakne na sputnem dno spustnega seznama in je označena da je v košu. Tako ostane še 30 dni, nato se avtomatično izbriše.

# **Obnovitev izbrisane predloge**

Koš Predloge, ki so v košu se lahko v roku 30 dni še obnovijo[.](https://navodila.nabis.si/_detail/gumb_izbrisane_predloge.png?id=navodila_zdruzena_v_enem_dokumentu) Dobavitelj Sonček Obnovimo jih tako, da jih izberemo TEST22 viedi/Uvoz in uporabimo gumb Shrani vse

Uvozi označene v košarico

# **Prenos artiklov iz naročil v košarico**

Uporabimo lahko več že poslanih naročil hkrati

(pozor: dobavitelji morda katerega od izdelkov nimajo več na cenikih; izdelki se na naročilih lahko podvajajo).

Postopek:

Označimo (obkljukamo) naročila, ki jih želimo ponovno uporabiti in pritisnemo

[.](https://navodila.nabis.si/_detail/gumb_uvozi_v_kosarico.png?id=navodila_zdruzena_v_enem_dokumentu) Naročila Pošta Analize Nastavitve **IGOR, KUHINJA** Informacije Stran 1 od 12  $\vee$  po 100 vrstic  $\vee$  |  $\langle$   $\langle$   $\rangle$   $\rangle$ Uvozi označene v košarico  $\vert$  Ogled  $\vert$  Status Naročilo Datum naročila Datum dobave Dobavitelj Vrednost Kupec  $\boldsymbol{\mathcal{J}}$ 2023/111  $\mathbb{F}$   $\Box$   $\times$ tor, 16, 05, 2023 ob 13:56:13 sre, 17, 05, 2023 **KUHINJA TRGOVINA ROŽICA** 49.34 2023/109  $E \cup \infty$ pet, 12, 05, 2023 ob 12:16:51 sob, 13, 05, 2023 **KUHINJA** MESARIJA KLOBASA 26,90 四日区目  $31,28$ 2023/108/P2 čet, 27.04.2023 ob 21:21:02 pet, 28.04.2023 **KUHINJA** TOVARNA PIJAČ AS  $\boxed{\mathbb{P}}$   $\boxed{\mathbb{P}}$   $\boxed{\mathbb{R}}$ 59.29 2023/107 čet, 27.04.2023 ob 21:20:08 pet, 28, 04, 2023 **KUHINJA TRGOVINA CAR**  $E \cup \bigcup$ 162,51 2023/106 čet, 27.04.2023 ob 21:20:08 pet, 28.04.2023 KUHINJA TRGOVINA CUKERČEK  $E \bigsqcup$ KUHINJA PEKARNA DROBTINICA 28,88 2023/105 čet, 27.04.2023 ob 21:18:07 pet, 28.04.2023

[Ob pritisku na rdečo vrstico se nam odpre seznam v novem zavihku. Tu lahko pogledamo kateri](https://navodila.nabis.si/_detail/opozorilna_vrstica.png?id=navodila_zdruzena_v_enem_dokumentu) [izdelki so neskladni; na drugem zavihku pa vidimo kateri izdelki so se naložili v košarico.](https://navodila.nabis.si/_detail/opozorilna_vrstica.png?id=navodila_zdruzena_v_enem_dokumentu)

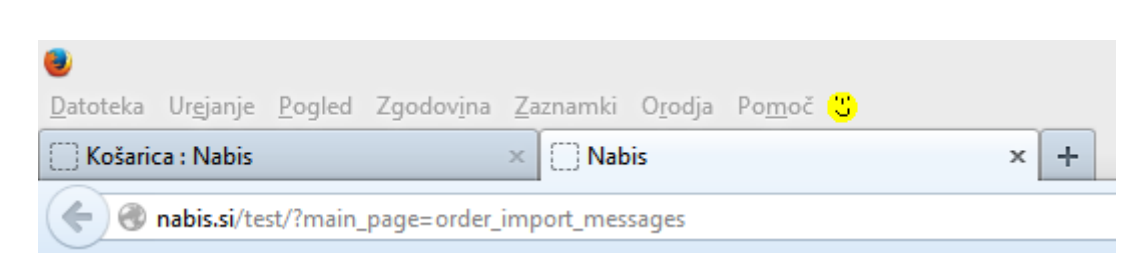

#### Možne so naslednje situacije:

a. Izdelek je že v košarici: izdelek se v košarici ne podvoji, vnesena je količina iz zadnjega naročila

b. V več izbranih naročilih je enak artikel: izdelek se v košarici ne podvoji, vnesena je količina iz zadnjega naročila

c. Dobavitelj tega izdelka nima več: ima ga pa drug dobavitelj, zato je v košarico dodan enak najcenejši izdelek drugega dobavitelja (rumeno obarvana vrstica)

d. Dobavitelj tega izdelka nima več, ima pa podobnega: zato v košarico dodan drug enak izdelek istega dobavitelja(rumeno obarvana vrstica)

e. Izdelka iz naročila trenutno nima nihče na cenikih: zato tega izdelka ne bo v košarici (rdeče obarvana vrstica)

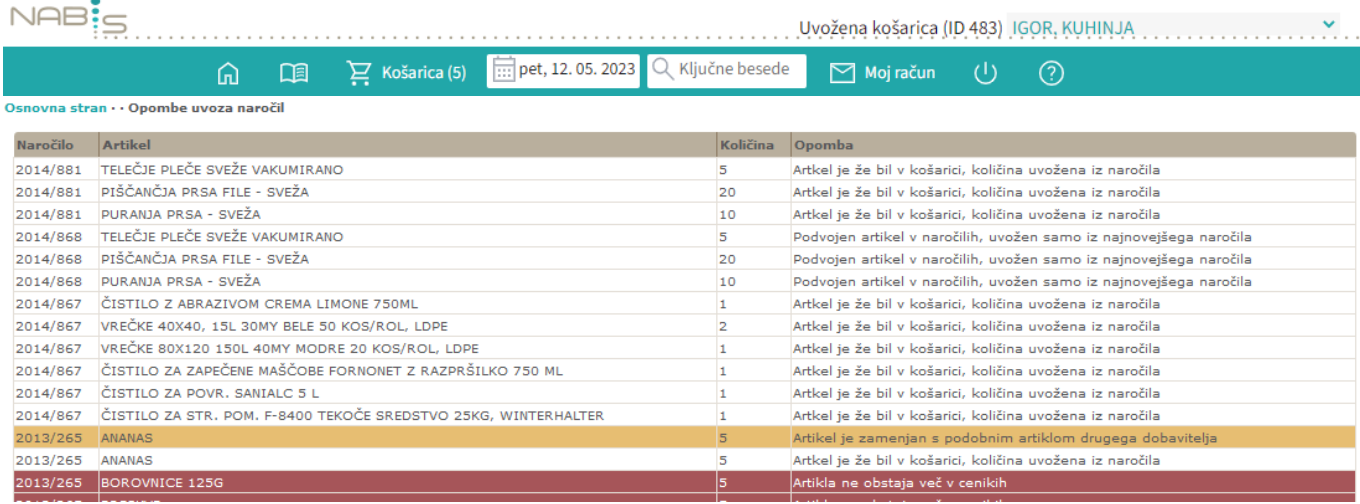

# <span id="page-18-0"></span>**Moj račun**

V tem pogledu so omogočene analize naročenih izdelkov ter pregled naročil, ki so bila poslana. S

klikom na gumb

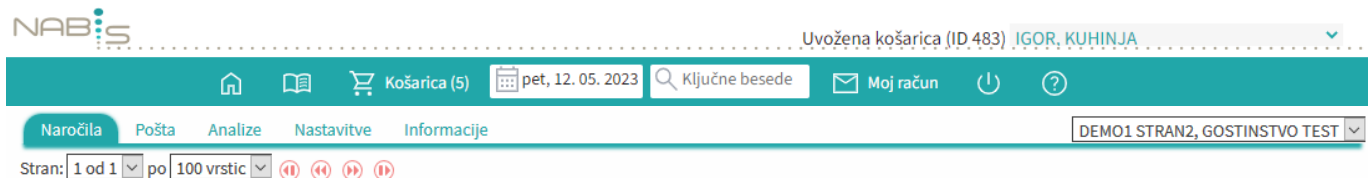

#### Uvozi označene v košarico

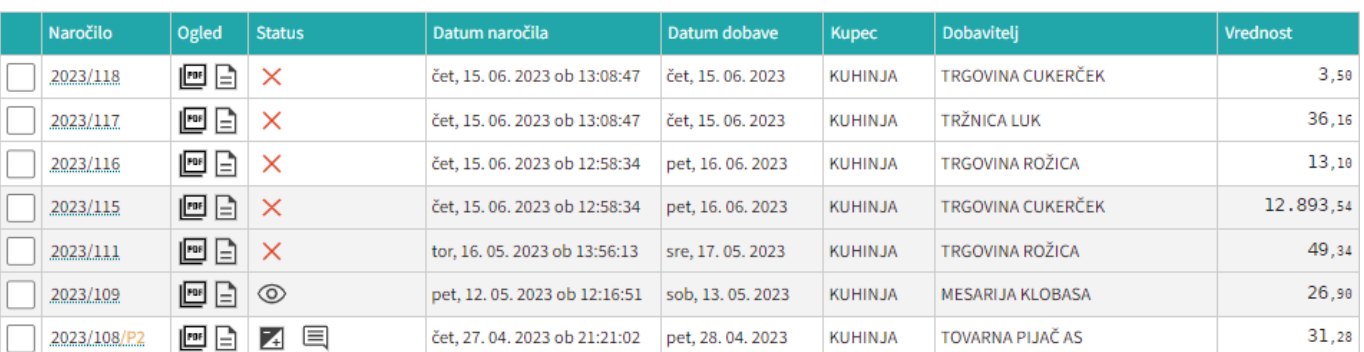

Prvi zavihek je [seznam poslanih naročil](#page-19-0)

 $\boxdot$  Moj račun

- Drugi zavihek je [pošta](https://navodila.nabis.si/posiljanje_kosaric) (poslane in prejete košarice kdor ima ustrezne pravice)
- Tretji zavihek so [analize](#page-22-0)
- Četrti zavihek so splošne nastavitve [\(spremembe gesla](https://navodila.nabis.si/sprememba_gesla), dodane bodo še ostale nastavitve)
- Peti zavihek so Informacije [Informacije](https://navodila.nabis.si/spremembe_od_dne_19.09.2019)

# <span id="page-19-0"></span>**Pregled poslanih naročil**

#### Navodila do sem so tukaj [Moj račun](#page-18-0)

[Na zavihku](https://navodila.nabis.si/_detail/stran_glava.png?id=navodila_zdruzena_v_enem_dokumentu) Naročila se prikažejo vsa poslana naročila, razporejena po datumih:

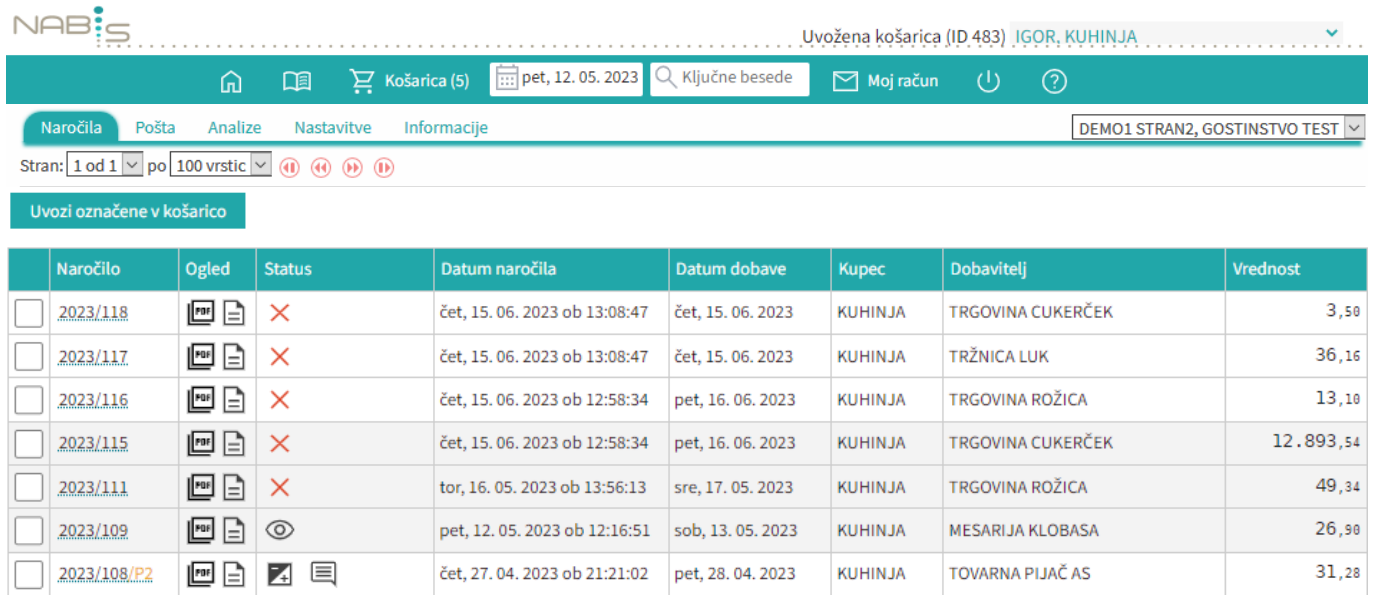

Omogoča hiter pregled nad naročili, saj poleg naročila v pdf-ju vsebuje tudi povratno informacijo dobavitelja. Tako nam ni potrebno gledati v maile, ampak enostavno pogledamo na stran in takoj vidimo kaj se dogaja z našimi naročili. Obstajajo naslednje možnosti:

Obstajajo naslednje opcije:

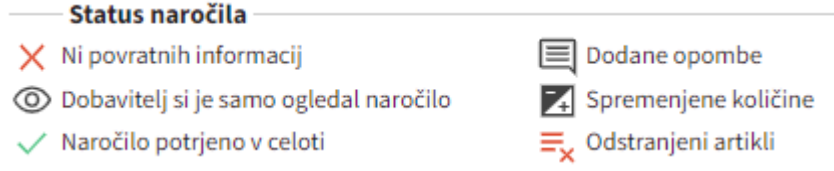

Vsekakor zahtevajte, da vam dobavitelji potrjujejo naročila, saj za to **potrebujejo le nekaj sekund časa.** S tem pridobite natančen in hiter pregled nad naročili in naročenim materialom.

Prilagojen je tudi prikaz glede na povratno informacijo:

- Rdeče obarvana vrstica pomeni, da artikla ne bo dobavljenega
- Rumeno obarvano polje za količino pomeni, da je spremenjena količina
- Spremenjen je tudi status naročila, kjer ikone kažejo kakšna je sprememba

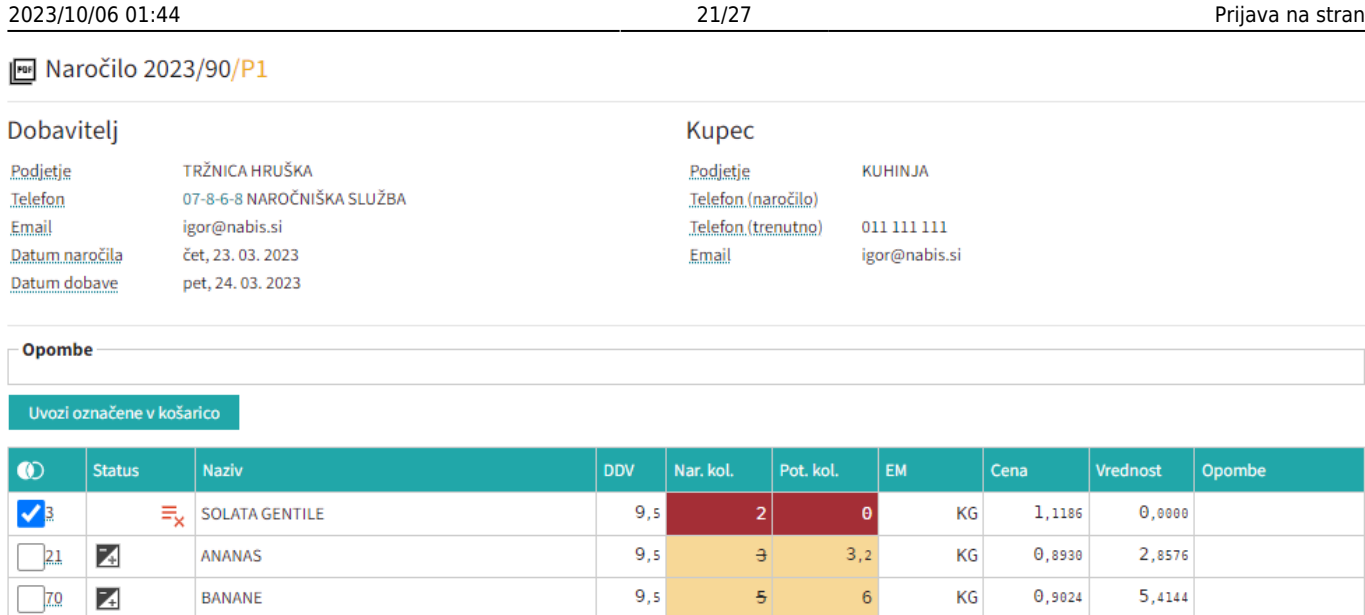

S pritiskom na to ikono/znak se prikaže naročilo v pdf formatu (enako kot ga je prejel dobavitelj in kot ste ga prejeli na svoj e-naslov).

 $\mathbf{5}$ 

 $\overline{\text{KG}}$ 

 $\mathbf{5}$ 

 $\mathbf{1}, \mathbf{2126}$ 

 $6,0630$ 

 $9,5$ 

 $\Box$ 

 $\checkmark$ 

BUČKE

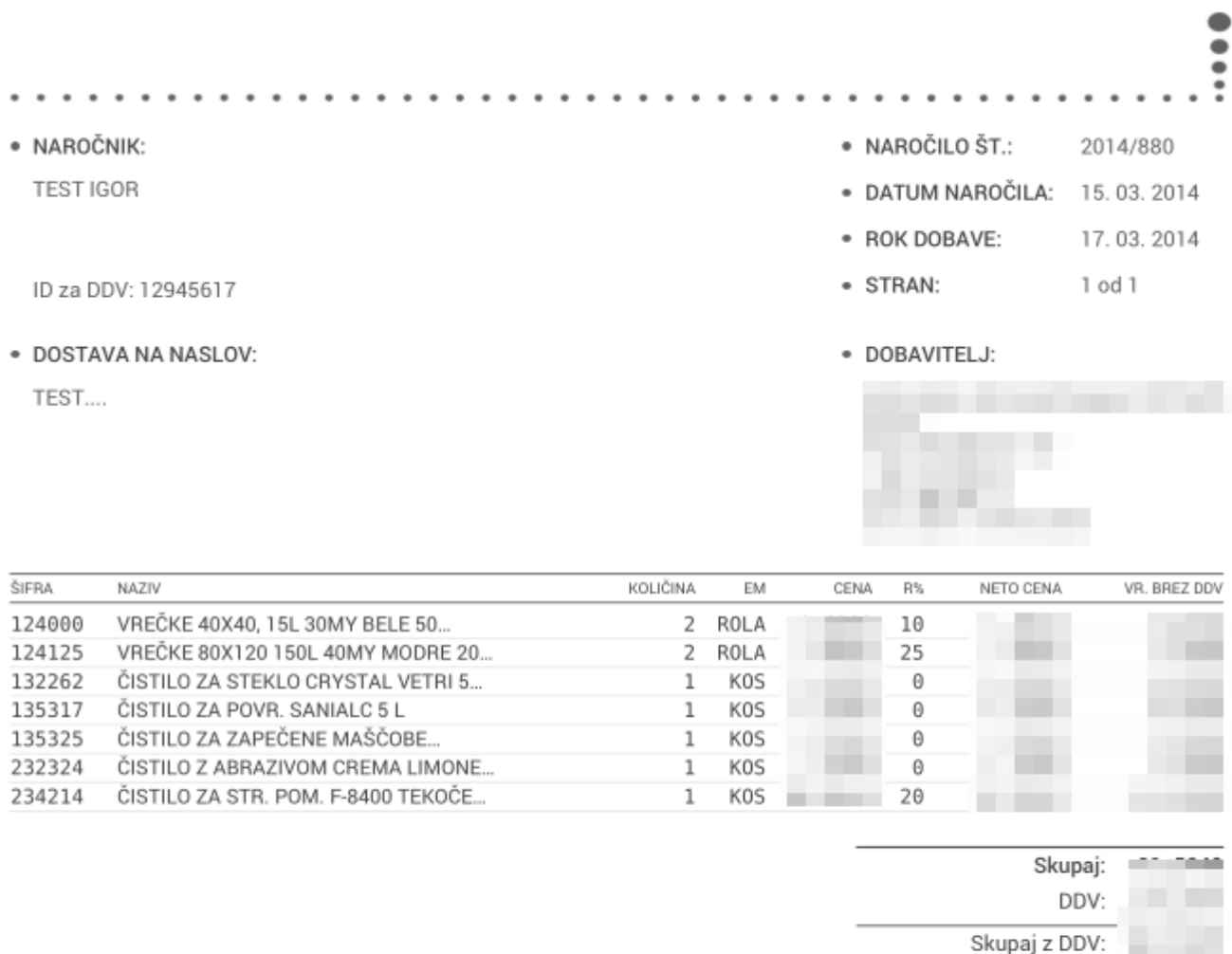

#### Dodatna navodila:

Pogoji poslovanja po pogodbi Nabis D 2013-28

# **Spremembe, ki se navezujejo na to stran:**

### [9.10.2015](https://navodila.nabis.si/spremembe_od_dne_9.10.2015) in tudi [3.2.2016](https://navodila.nabis.si/spremembe_od_dne_3.2.2016)

# <span id="page-22-0"></span>**Analize**

[S pritiskom na gumb](https://navodila.nabis.si/_detail/stran_glava.png?id=navodila_zdruzena_v_enem_dokumentu) se prikažejo zavihki na katerem je tudi zavihek analize. Analize imajo še pod-zavihke kjer so različni parametri. Analize so uporabniku vidne glede na dodeljene pravice v sistemu:

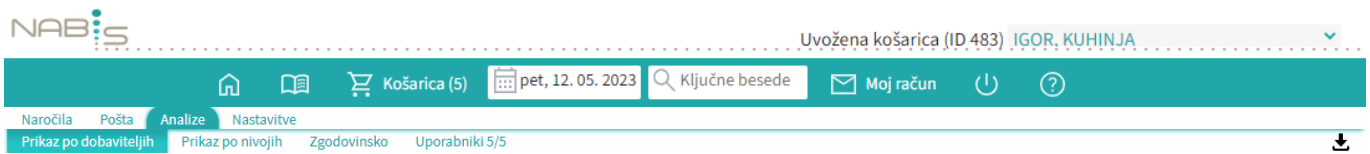

Na zavihku "uporabniki" je možno izbrati različne poslovne enote/osebe za katere imamo ustrezne pravice. Privzeto so vse enote/osebe izbrane.

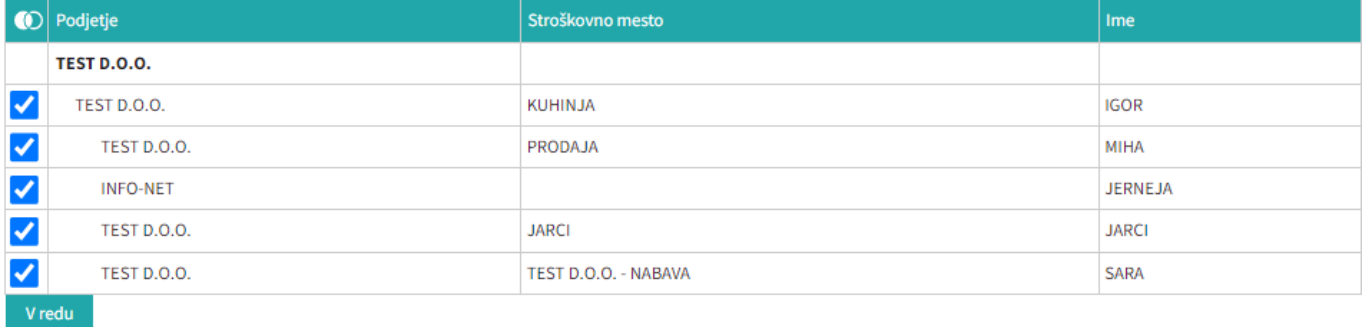

## Označimo po potrebi in pritisnemo na

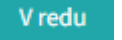

[Izberemo obdobje za katero želimo prikaz podatkov. Podatke lahko pogledamo na več načinov \(po](https://navodila.nabis.si/_detail/stran_glava.png?id=navodila_zdruzena_v_enem_dokumentu) [dobavitelju, skupno vsi dobavitelji, po nivojih materiala\).](https://navodila.nabis.si/_detail/stran_glava.png?id=navodila_zdruzena_v_enem_dokumentu)

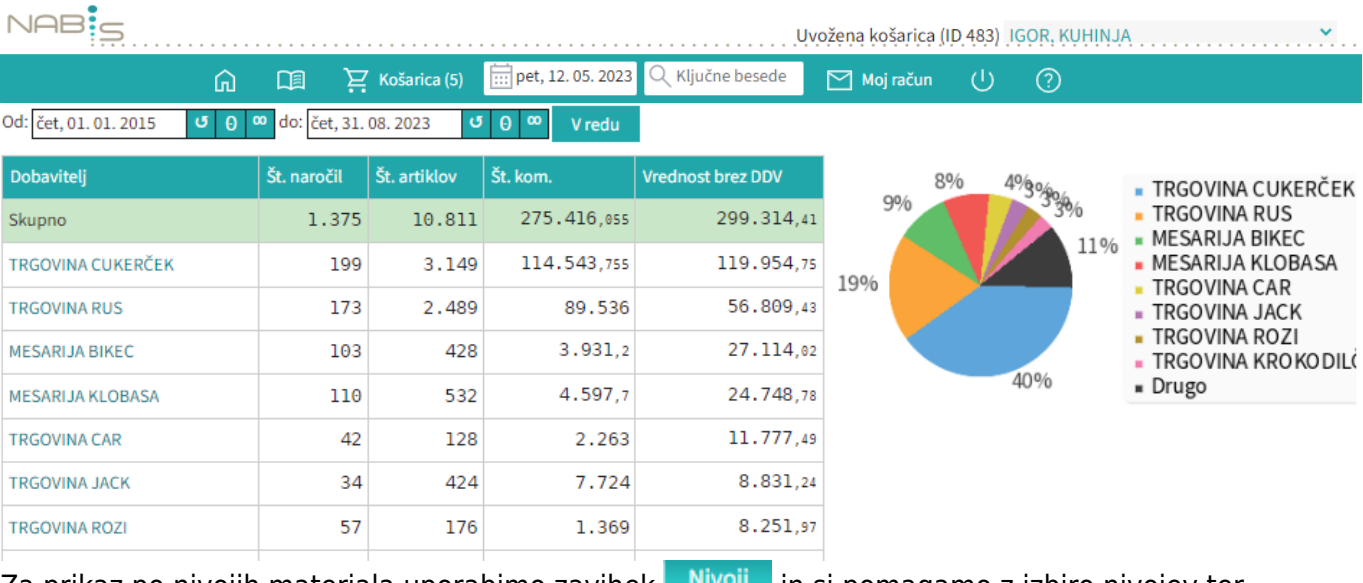

#### Zaprikaz po nivojih materiala uporabimo zavihek **in sila promagamo z izbiro nivojev ter** grupiranjem:

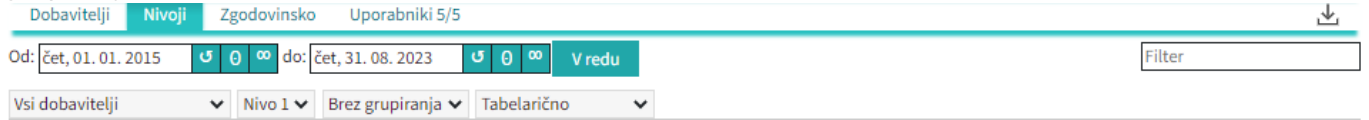

Lahko uporabljamo različne poglede (navadni prikaz, drevesni prikaz, različne nivoje, združene vsote

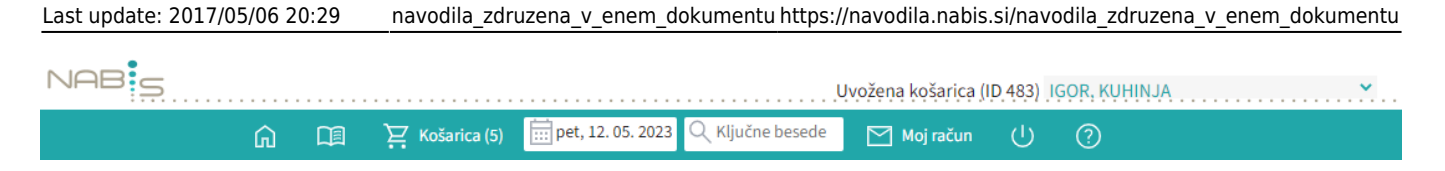

Spreminjanjepogleda med dobavitelji je omogočeno z menijem Vsi dobavitelji

Zgodovinska analiza omogoča pregled nad vsemi podrobnostmi naročanja. Lahko vidimo kaj smo naročili in kaj je bilo v tistem trenutku cenovno najugodnejše. Zraven datumskega razpona imamo nekaj pred-pripravljenih pogledov, ki so privzeto izključeni:

- Prikaži 0% (privzeto pokaže samo artikle, ki niso bili naročeni kot najcenejši)
- Prikaži vse stolpce (prikaže še dodatne podatke)
- Ignoriraj priljubljene (prikaže analizo tako, da so priljubljeni artikli kot običajni)

VPrikaži 0% VPrikaži vse stolpce VIgnoriraj priljubljene

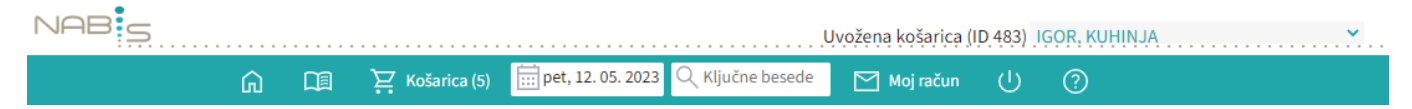

v

# **Koristni nasveti**

# **Priporočamo, da za stran uporabljate brskalnike Crome, Mozilla Firefox**

Z ostalimi brskalniki so lahko težave, sploh starejšimi verzijami

- Tipka F2: nas vedno postavi v okno za iskanje
- Tipka Tab: nas iz iskalca postavi v prostor za vpis količine
- Tipka Enter: potrjevanje (količin, izbire…)

- Prejšnji pogled: Nabis PRO deluje kot spletna aplikacija, zato omogoča tudi uporabo pripomočka za korak ali več nazaj/naprej

- Kontakt za pomoč uporabnikom:

Zorec Igor, 041 288 356

- Na strani je tudi <sup>0</sup>, kjer lahko opišete težavo. Na vaše sporočilo vam bomo odgovorili v najkrajšem možnem času.

# **Gumbi v glavi strani**

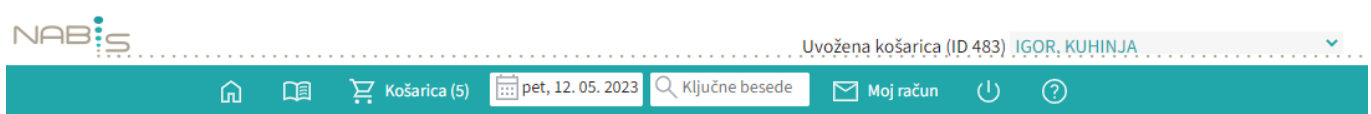

#### **Osnovna stran**

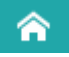

Odpre začetno stran

#### **Kategorije**

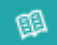

Odpre kategorizacijo/šifrant

#### **Košarica**

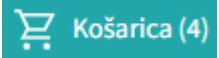

Odpre košarico Prikazuje število naročil v košarici Odpre seznam predlog

### **Moj račun**

## $\boxdot$  Moj račun

Odpre seznam poslanih naročil Odpre analize Tukaj lahko spremenimo geslo

#### **Spremeni**

 $\boxed{...}$  pet, 12.05.2023

Odpre začetno stran, kjer lahko spremenimo datum

Odpre seznam dobaviteljev

#### **Išči**

Q Ključne besede

Poišče artikel

#### **Odjava**

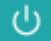

Odjavi vas iz sistema

#### **Pomoč**

## $^{\circ}$

Odpre obrazec v katerega lahko vpišete vprašanja, predloge, napake ali, če potrebujete pomoč Odpre dostop do navodil

From: <https://navodila.nabis.si/>- **Nabis navodila za uporabo**

Permanent link: **[https://navodila.nabis.si/navodila\\_zdruzena\\_v\\_enem\\_dokumentu](https://navodila.nabis.si/navodila_zdruzena_v_enem_dokumentu)**

Last update: **2017/05/06 20:29**